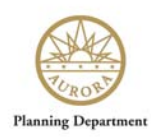

# **City of Aurora**

# **Development Review Plans Submission and Referral Website**

**Public and Agency Referral Instruction Guide** 

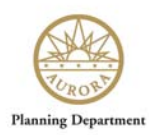

## **Table of Contents**

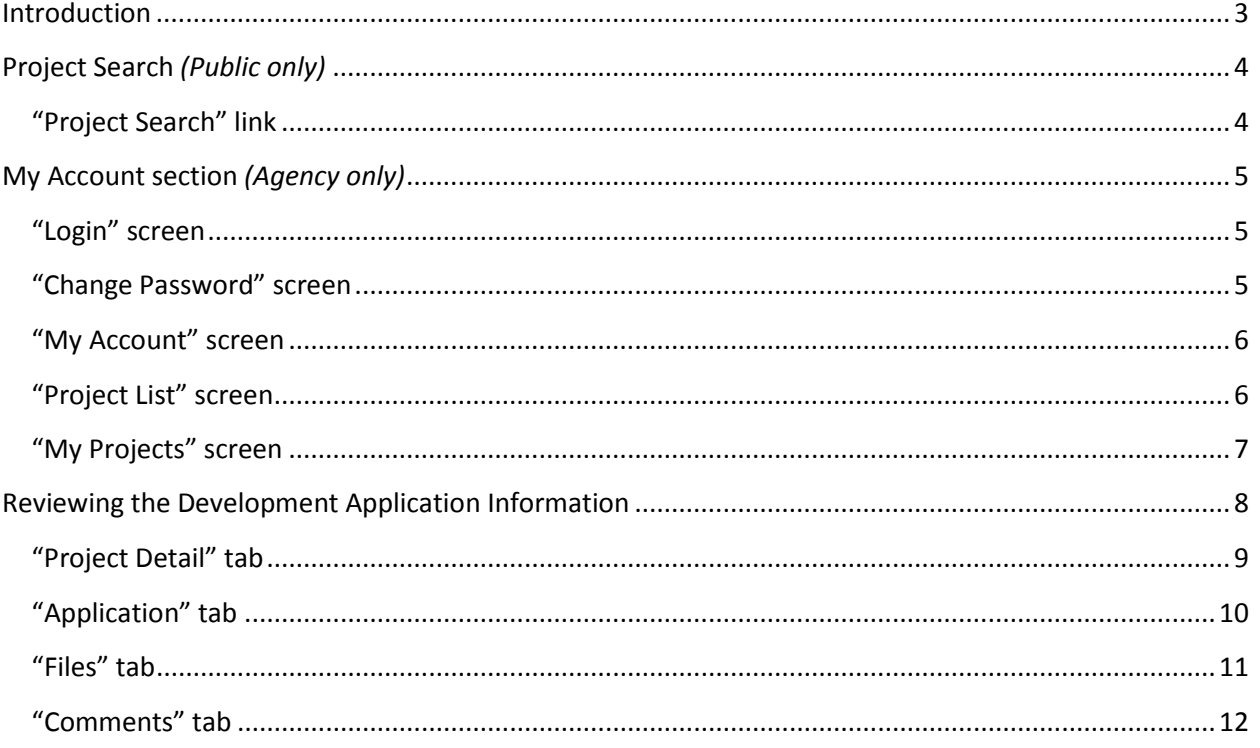

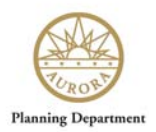

## <span id="page-2-0"></span>**Introduction**

Welcome to City of Aurora's "Development Review Plans Submittal and Referral Website" which is designed to allow Applicants to electronically submit a Development Application and associated documents online.

In order to encourage public feedback and for ease of use, all reviewer and public comments can now be submitted online.

Once the Development Applicant is sent out to the public for feedback, it opens into the "1<sup>st</sup> Referral" status where both public and external "agency" reviewers will have a chance to review the information and provide feedback to the City of Aurora and the Applicant.

The Public does not require a login and may leave feedback on the website.

Agency reviewers will receive an email from the electronic system, and they will need to click the hyperlink that is in the email and log into the system, following the email instructions.

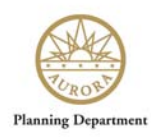

## <span id="page-3-0"></span>**Project Search** *(Public only)*

#### <span id="page-3-1"></span>**"Project Search" link**

- 1. From the postcard you received, it will have a Project Number listed.
- 2. Click the "Project Search" link on the left side.
- 3. Type in the project number and click the "Search" button.

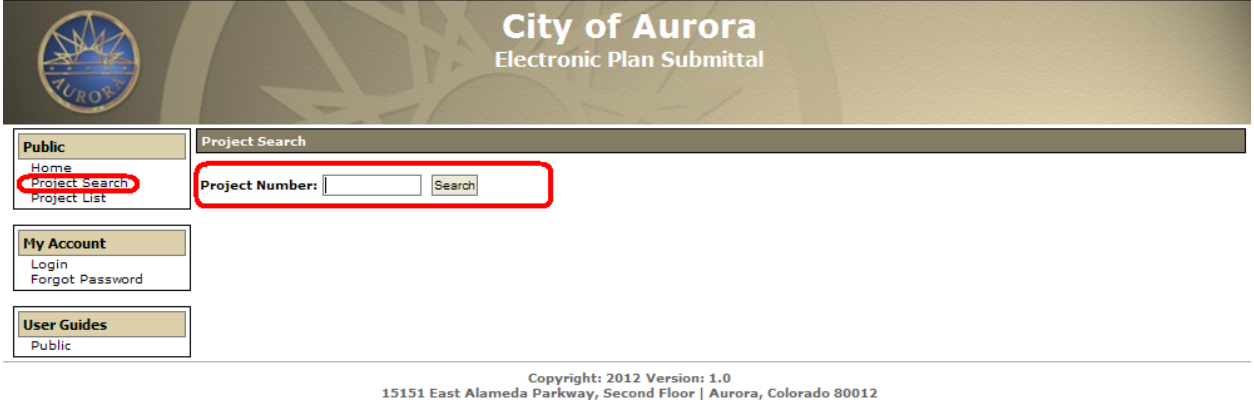

19191 East Alameda Parkway, Secolul Ploor | Aurora, Colorado 80012<br>Phone: 303-739-7250 | Fax: 303-739-7268 | Email: PlansReview@auroragov.org

4. Skip to the ["Reviewing the Development Application Information"](#page-6-1) section of this document.

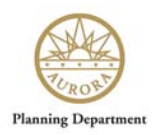

### <span id="page-4-0"></span>**My Account section** *(Agency only)*

#### <span id="page-4-1"></span>**"Login" screen**

- 1. Once you have clicked the URL provided in the email sent to you, click on the "Login" link on the left side of the screen, in the "My Account" section.
- 2. Log into the system with your email address and the temporary password provided to you in the email you received.

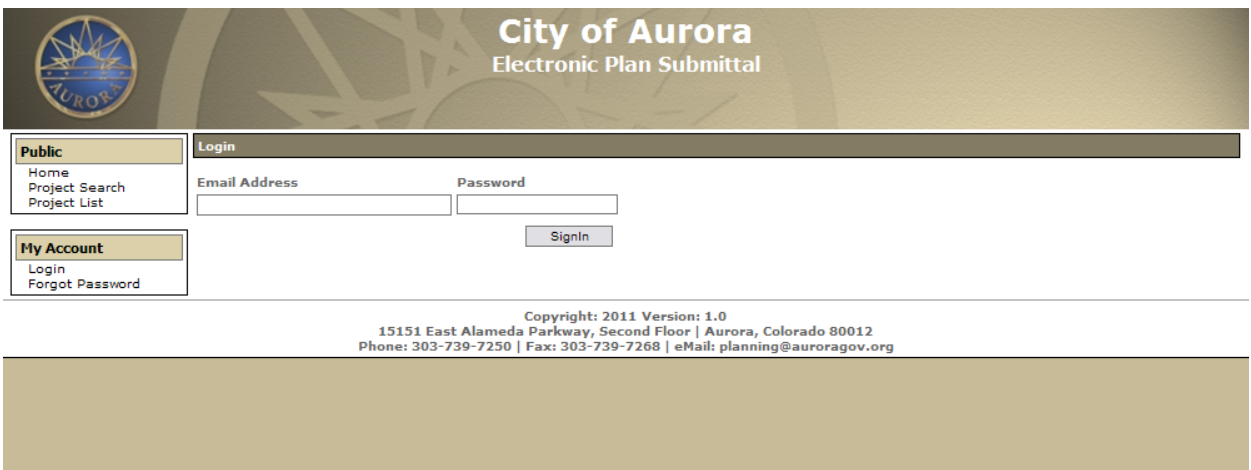

#### <span id="page-4-2"></span>**"Change Password" screen**

After you are logged into the system, you have the option of changing your password. This is highly recommended for security purposes.

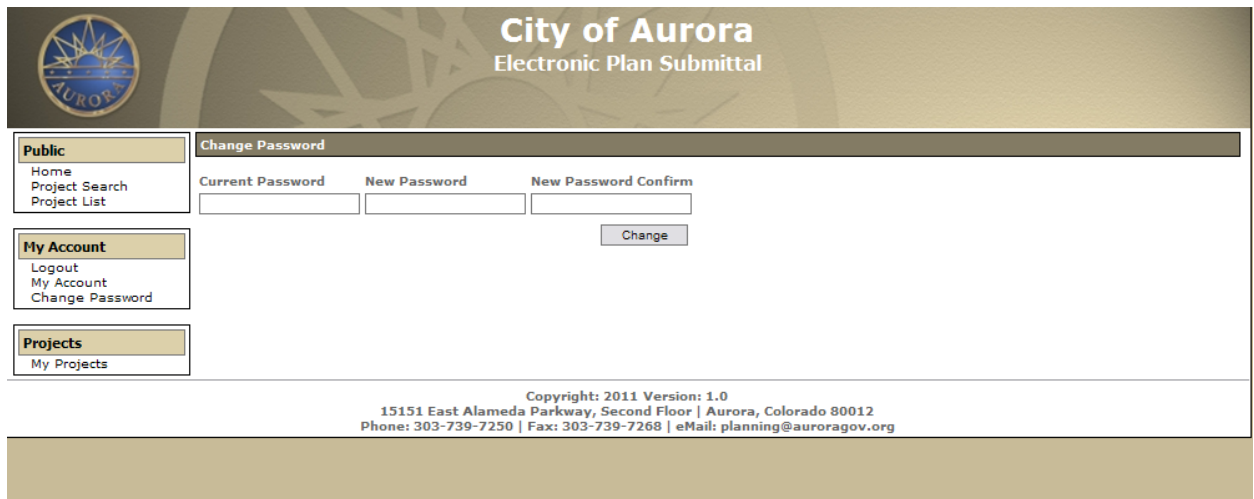

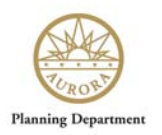

#### <span id="page-5-0"></span>**"My Account" screen**

This screen displays contact information provided to the City of Aurora for your account. Please verify the information is accurate and if any updates or changes need to be made, contact your Case Manager.

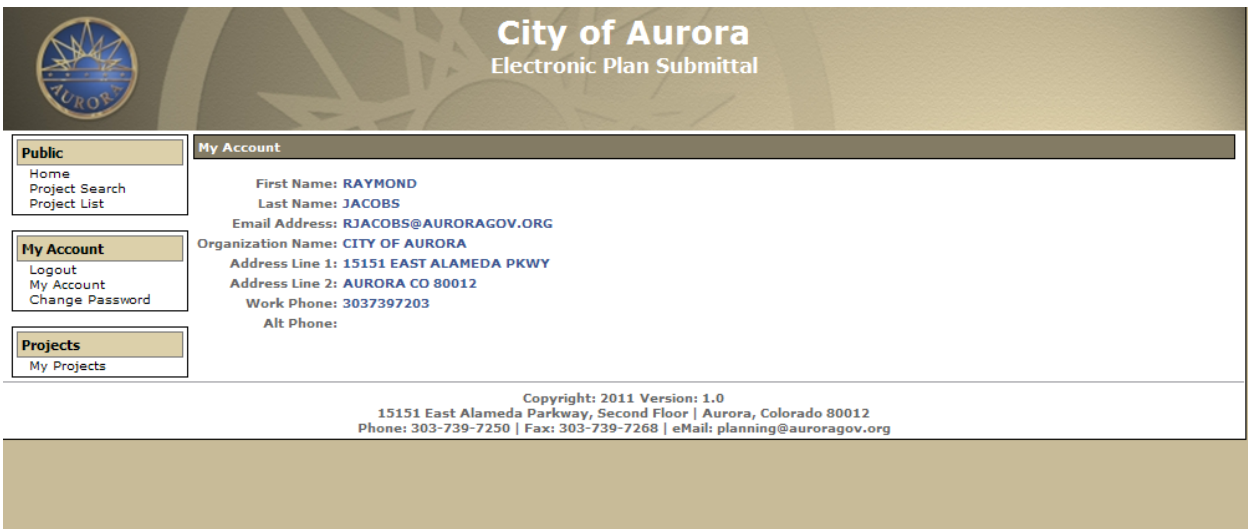

#### <span id="page-5-1"></span>**"Project List" screen**

This screen displays all "Development Application" projects that are currently active with the City of Aurora.

For ease of navigating, any projects you are associated with are flagged with a star icon  $\bullet$  under the Actions column header.

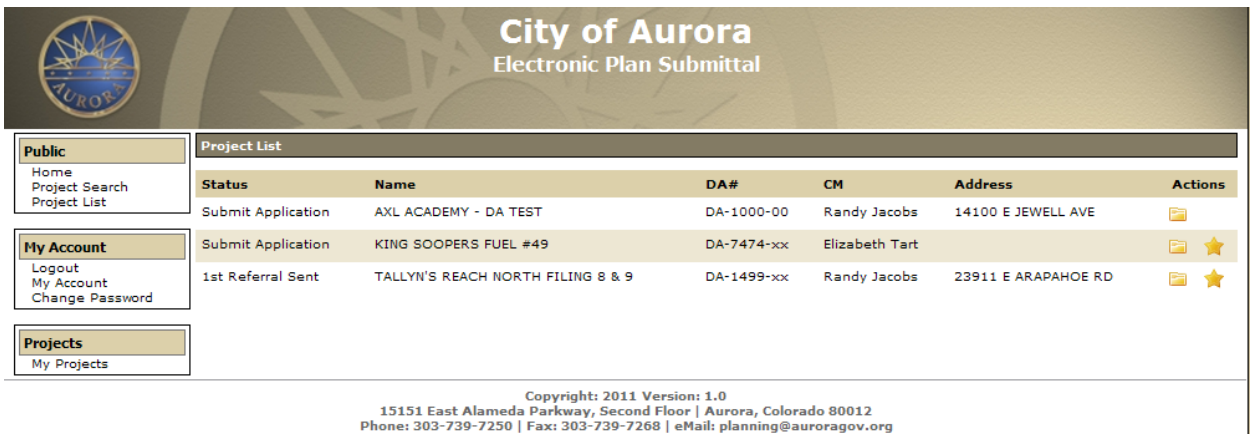

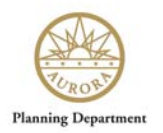

#### <span id="page-6-0"></span>**"My Projects" screen**

This screen is a quick way to find your "Development Application" and displays only your active DA projects with the City of Aurora.

To access details of a project, click the Project Detail icon  $\Box$  to the right of the DA record.

<span id="page-6-1"></span>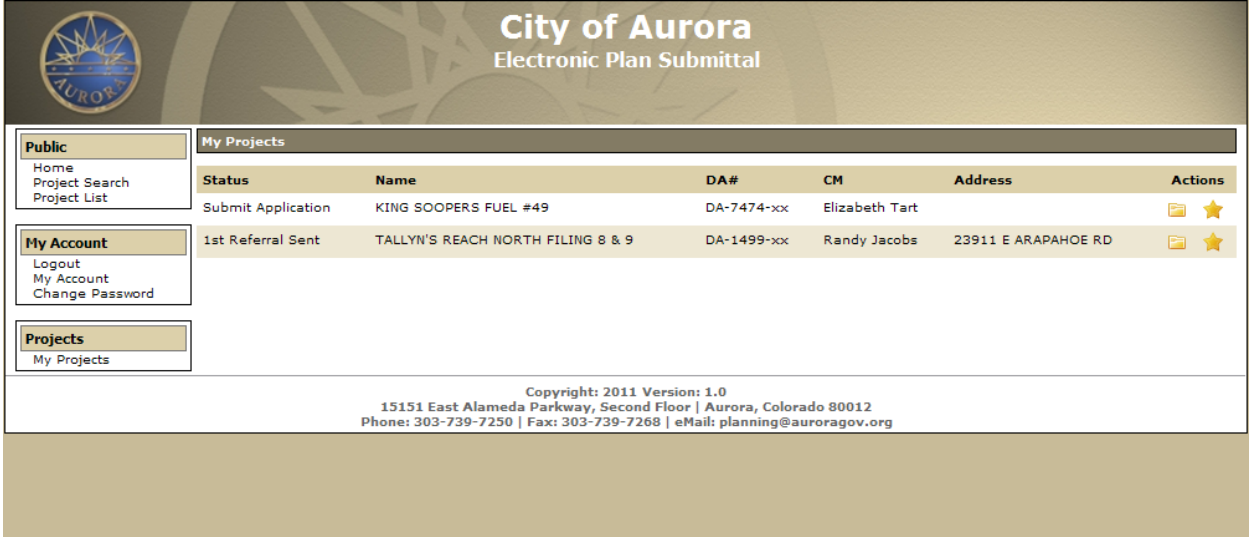

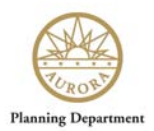

### <span id="page-7-0"></span>**Reviewing the Development Application Information**

Each project has four tabs where you can review information and submit comments:

- **"Project Detail"** tab This shows a high-level overview of the Development Application project
- **"Application"** tab This tab displays more detailed information about the Application
- **"File"** tab

All Application files and documents reside on this page. It provides useful information to the reviewers and the public about the project

• **"Comments"** tab

This is the tab where you can leave any feedback on issues you would like addressed regarding the Application.

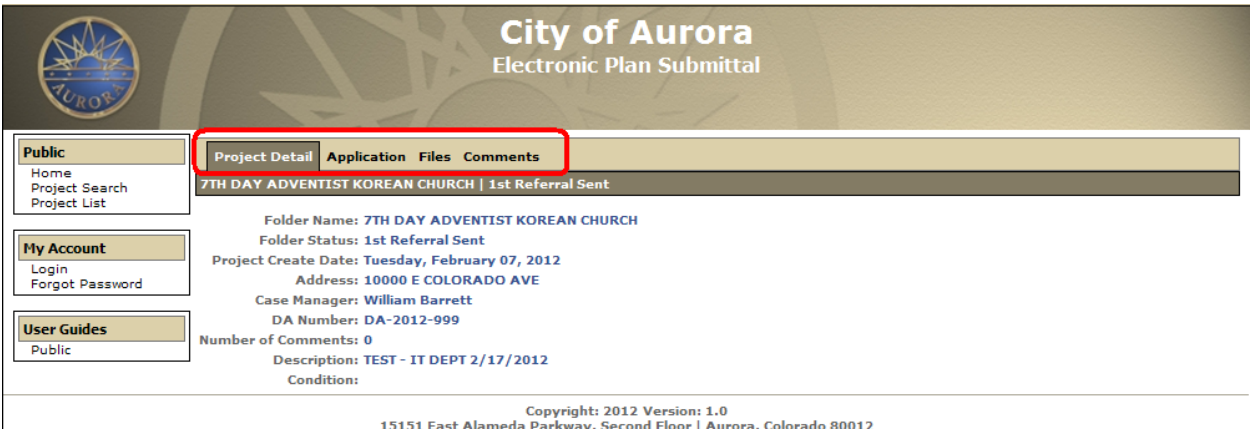

Copyright: 2012 Version: 1.0<br>15151 East Alameda Parkway, Second Floor | Aurora, Colorado 80012<br>15151 Phone: 303-7350 | Fax: 303-739-7268 | Email: PlansReview@auroragov.org

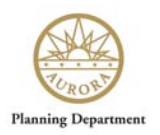

# <span id="page-8-0"></span>**"Project Detail" tab**

This tab displays a high-level overview of the Development Application project.

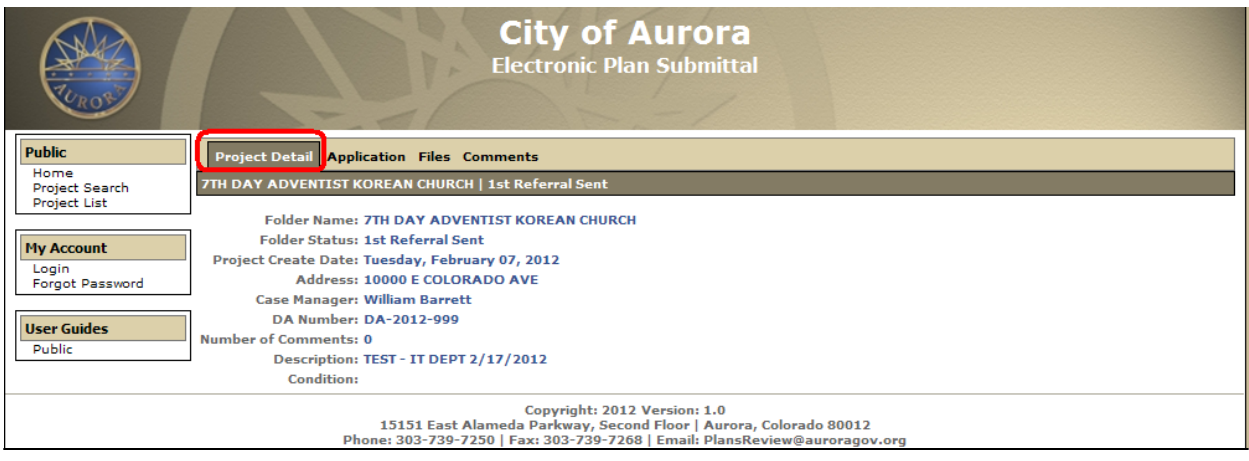

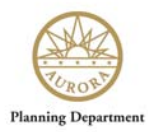

# <span id="page-9-0"></span>**"Application" tab**

This tab displays more detailed information about the Application.

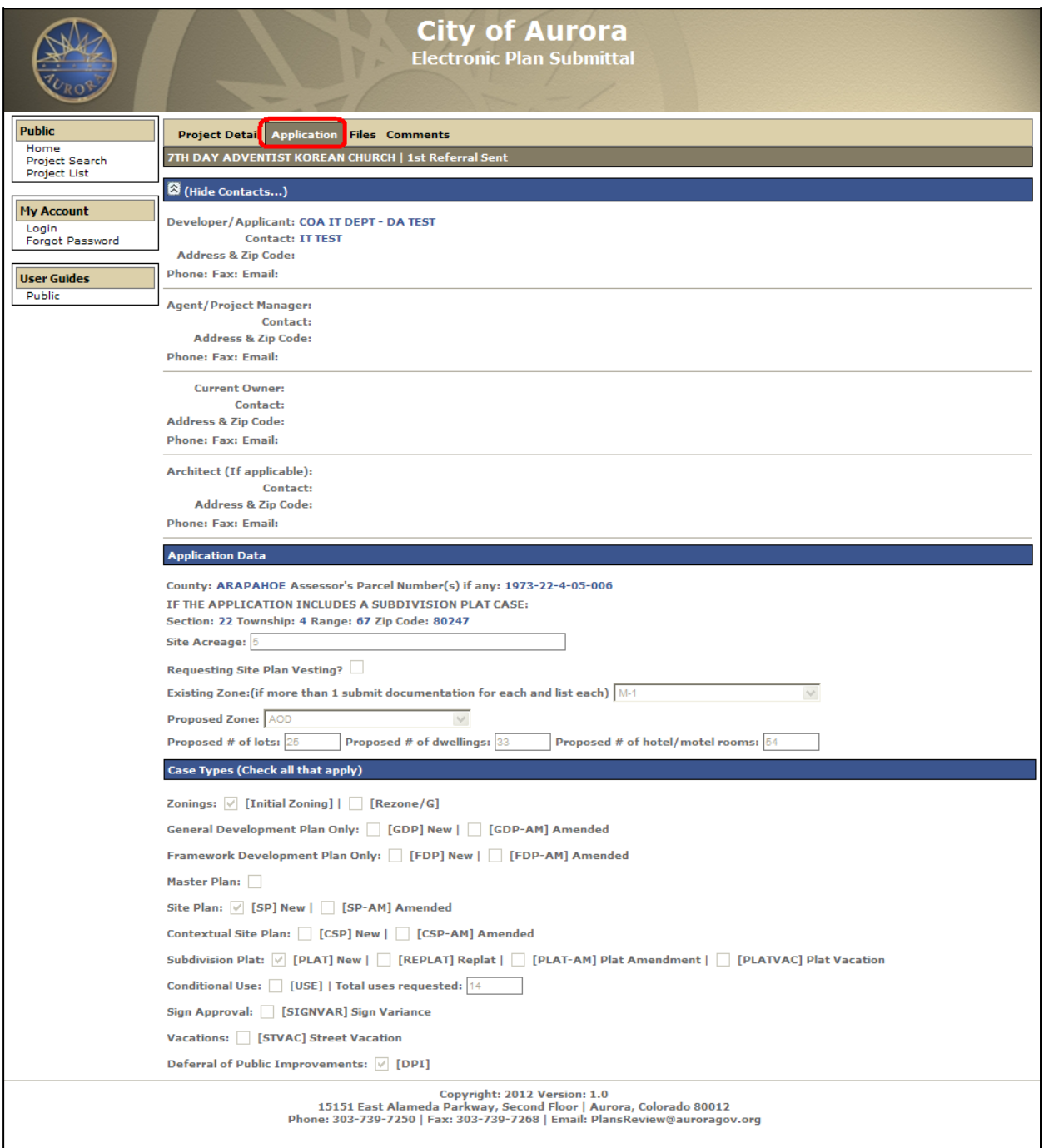

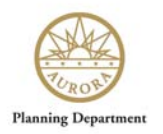

#### <span id="page-10-0"></span>**"Files" tab**

All Application files and documents associated with the Development Application reside on this page. It provides useful information to the public and agency reviewers about the project.

For any file you wish to open, click the paper icon underneath the "View" column (circled below) and make sure the icon you select is in the row of the document you wish to view.

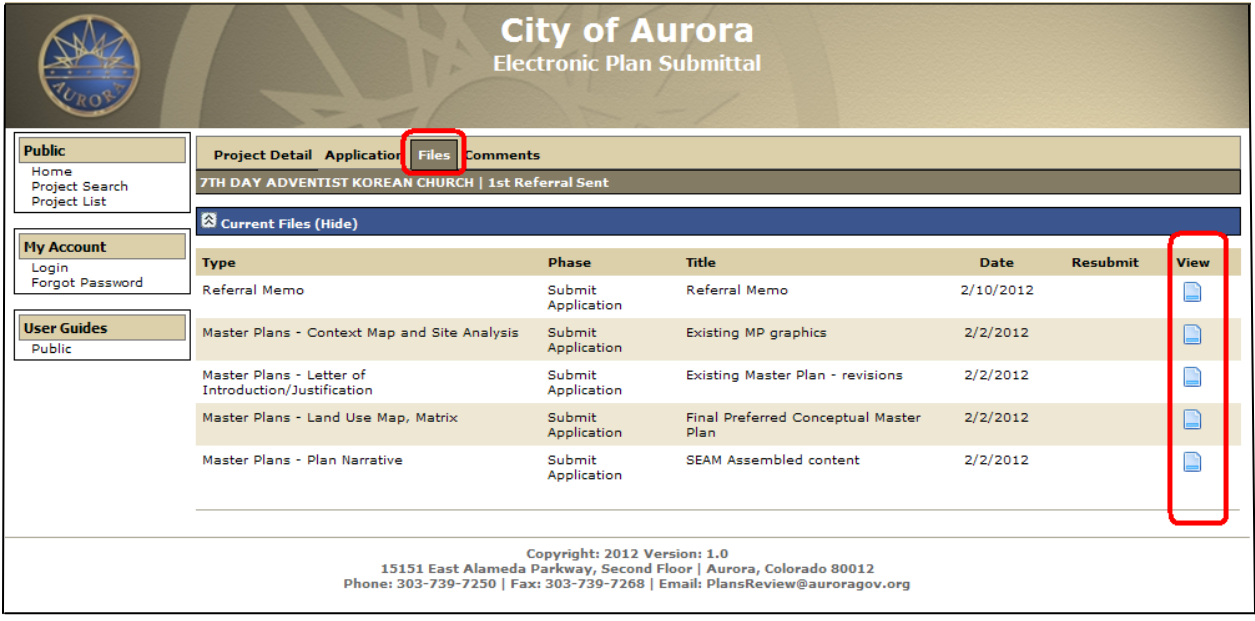

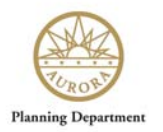

#### <span id="page-11-0"></span>**"Comments" tab**

This is the tab where you can leave feedback on issues or questions you have about the Application.

By filling out your contact information along with your comment, you will receive an update back from the City of Aurora once the Applicant has had a chance to review and respond to your question or concern.

You may upload/attach a file if you would like to submit more detailed information such as pictures or documents that would assist the City of Aurora and the Applicant regarding your feedback.

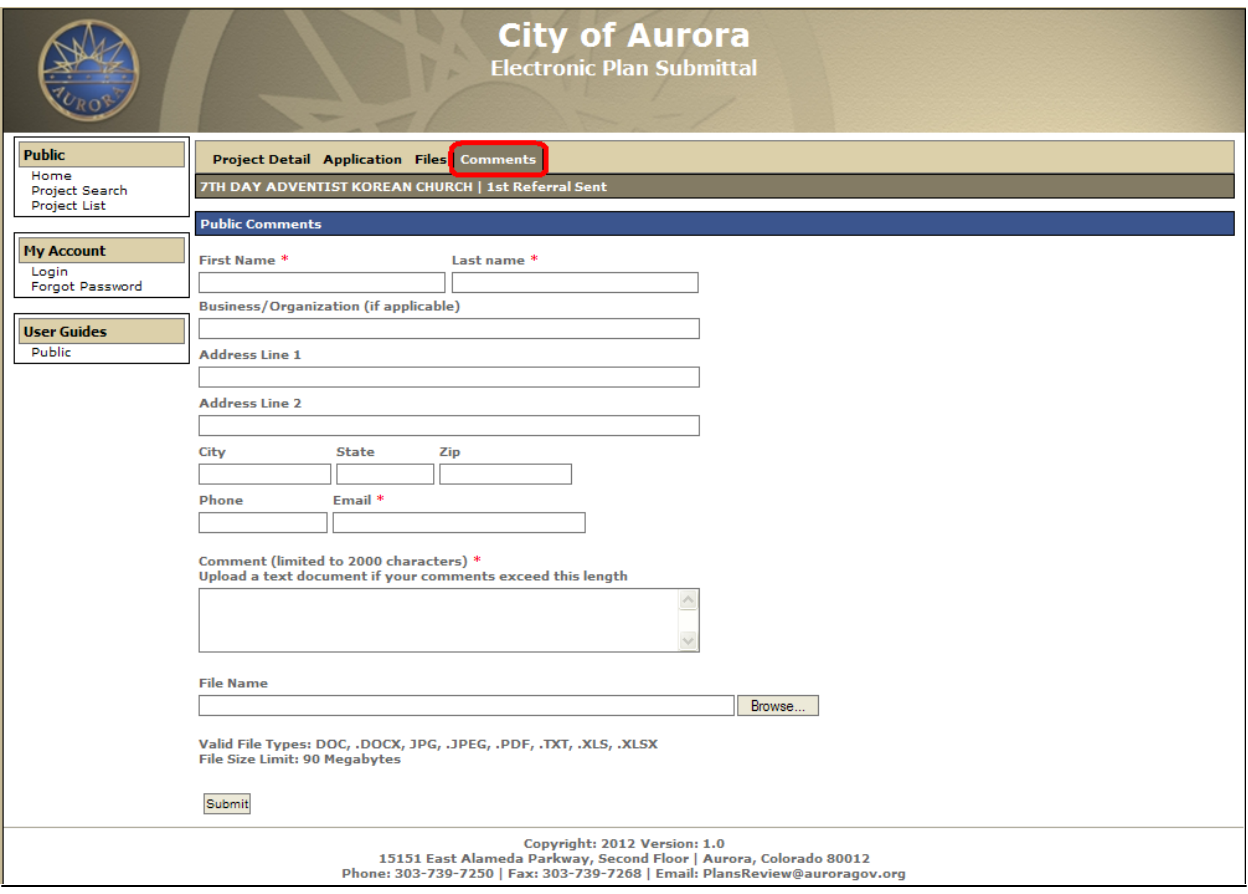